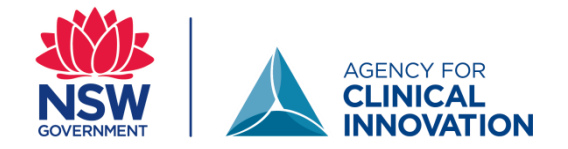

## **Pexip User Training**

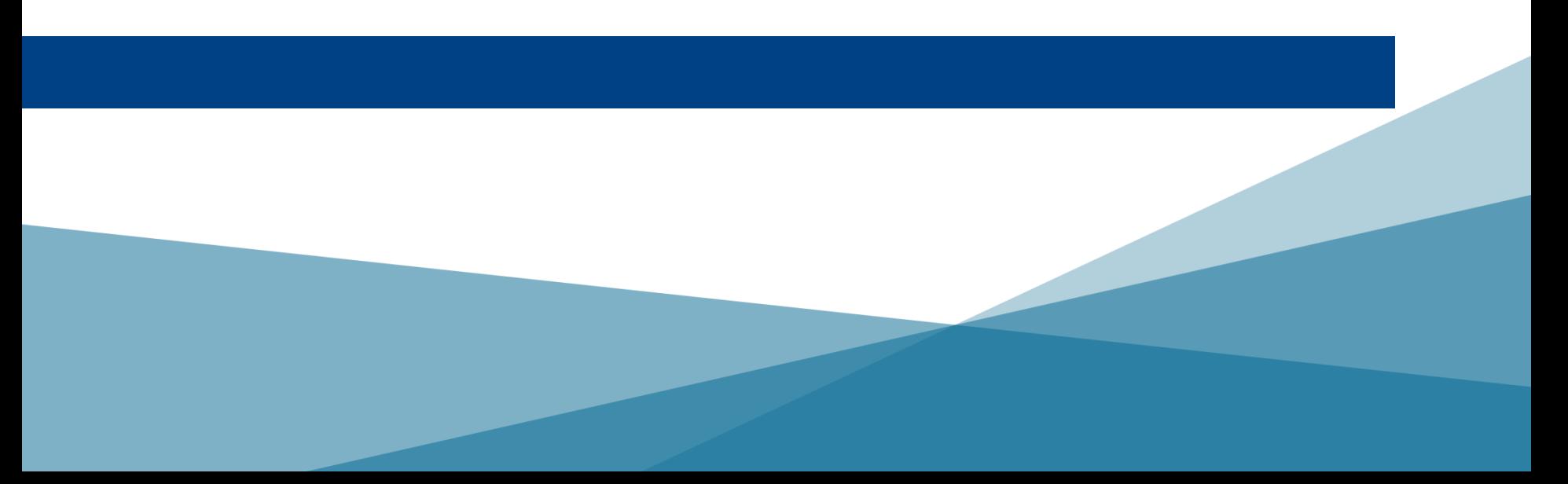

### **Introduction and Overview**

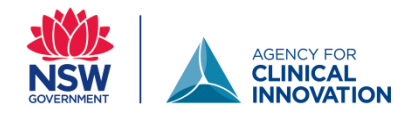

- Welcome
- Introductions
- Training resources

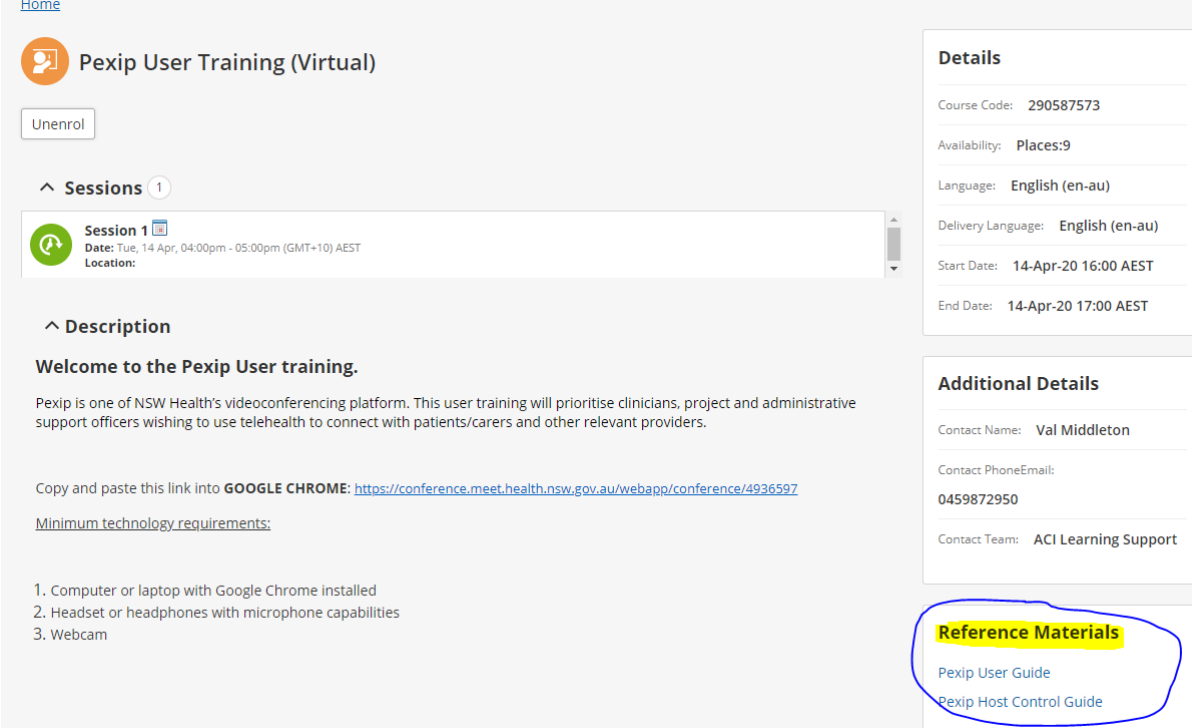

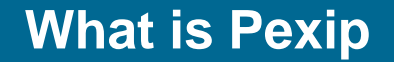

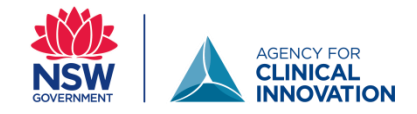

**Pexip is a web-based video conferencing solution endorsed and supported by eHealth NSW.** 

**It is a private and secure platform that is used for 90% of clinical care in NSW.**

### **You can use Pexip from a PC, laptop, room based solution or a mobile device such as a tablet or phone.**

### **Connecting to Pexip…**

Open Google chrome on your device

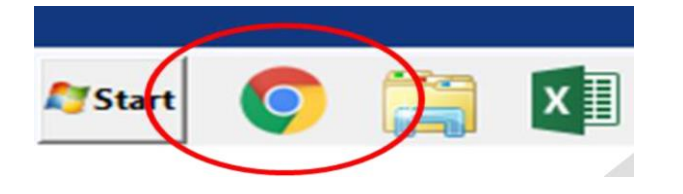

2. Enter the below address into the browser <https://conference.meet.health.nsw.gov.au/webapp/>

conference.meet.health.nsw.gov.au/webapp/home

The landing page should look like the image

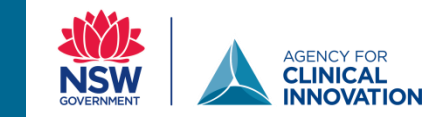

If google chrome is not your default browser – you will need to copy and paste the link.

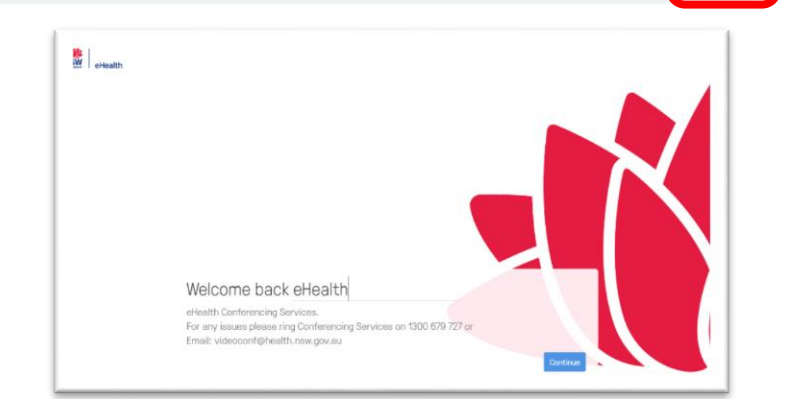

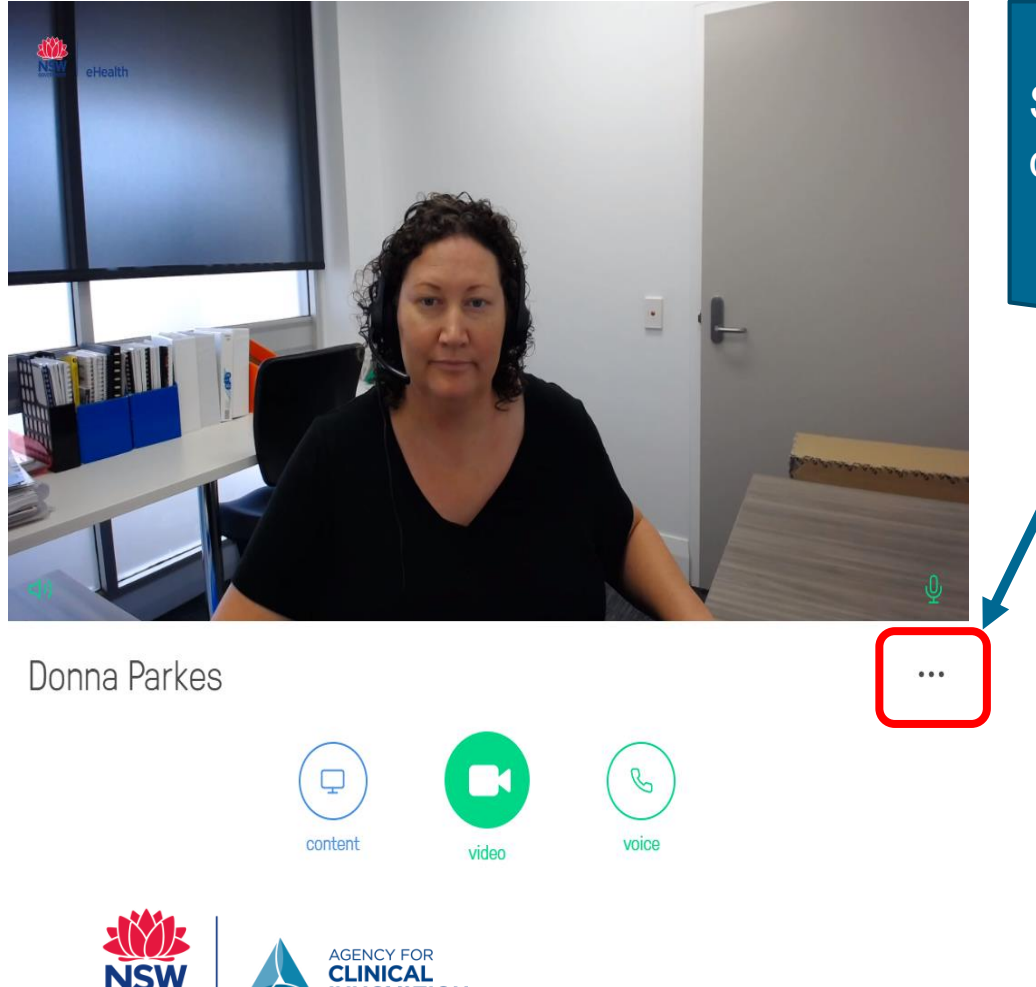

**NNOVATION** 

### Select the three ... to change your device settings.

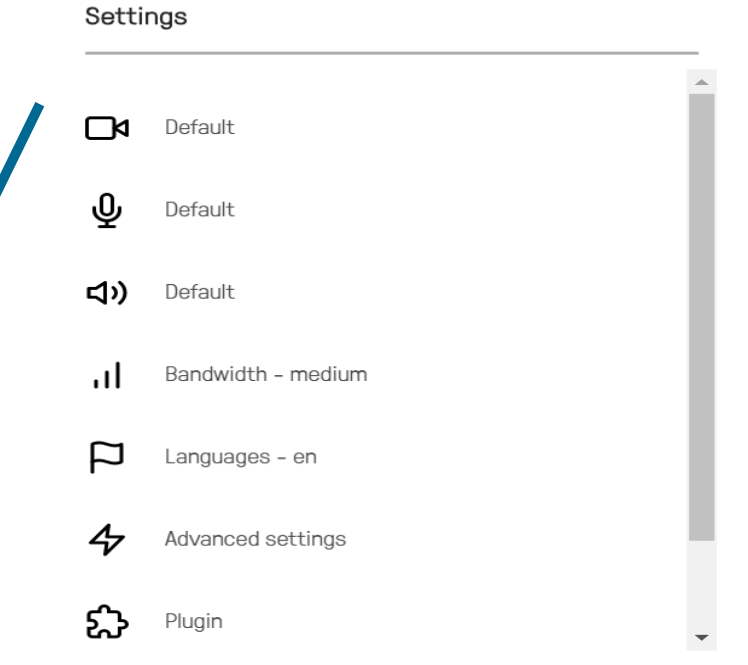

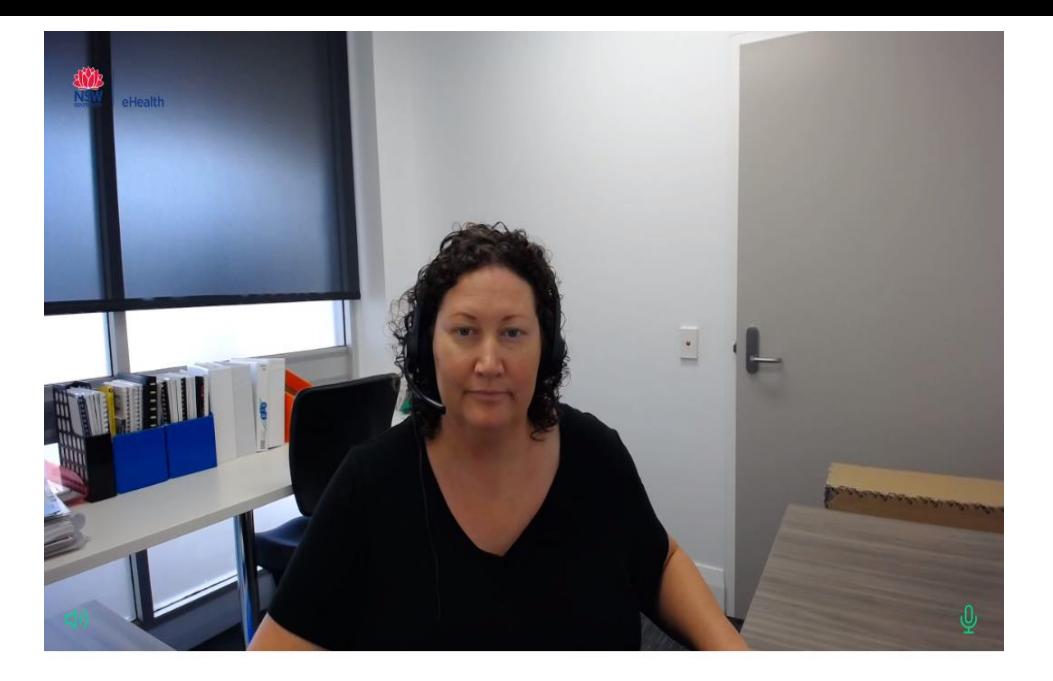

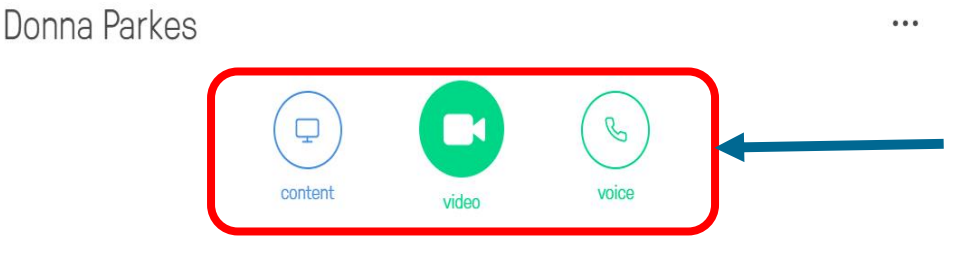

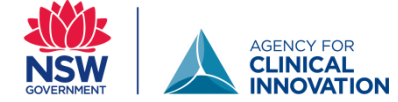

Choose *content* when you want to see or share content but do not require audio or video.

Choose *video* when you want the full experience of a video conference. You will be able to hear, speak and share content.

Choose *voice* when you want be able to speak and see content but not be seen.

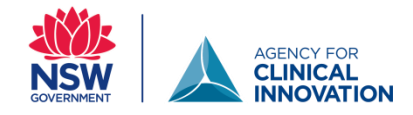

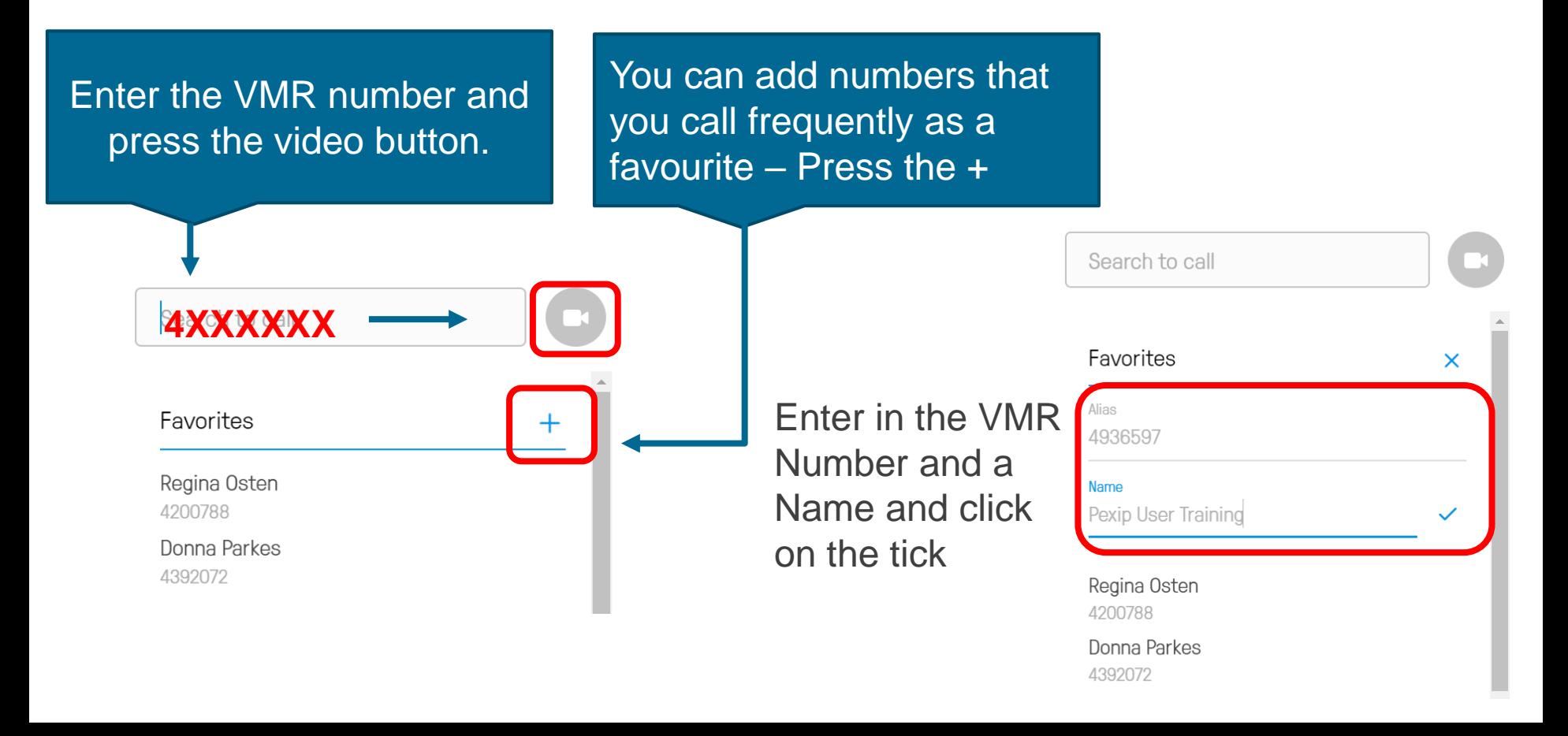

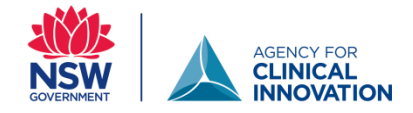

### Welcome to the meeting

Enter your PIN here

or just

Join

If you are the host you will need to enter the 5 digit pin number and click join.

If you are a guest – no pin is needed. Just clickJoin

### **Getting to know Pexip**

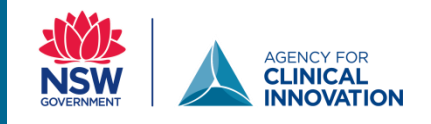

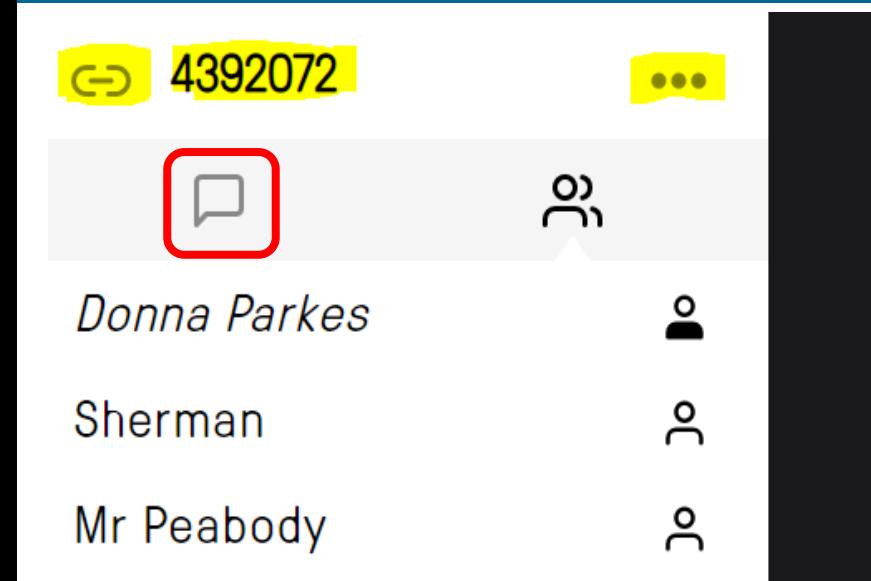

- Pressing this button will give you the  $\ominus$ link for the room. You can provide this link to patients, carers and any others invited to attend.
- 4392072 This is the Virtual Meeting Room number (VMR) every VMR is unique and has its own pin number.
	- Only a host will be able to see the three dots. You can click on these to see the host features.

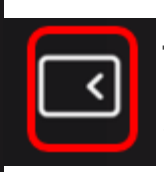

This expands or collapses the screen to hide the list of participants.

### **The Participant**

You can mute a particular participant

When changing the layout of the conference you select spotlight to choose this participant to be the main screen.

The open dial pad could be selected to enter the pin if you selected just join on entry.

You click on disconnect if you wish to remove this participant from the conference.

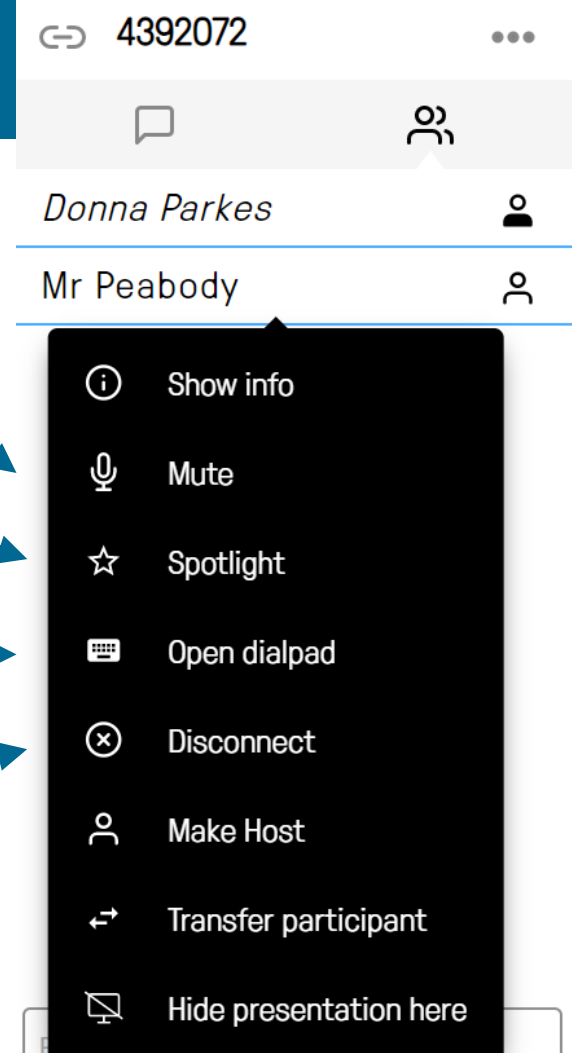

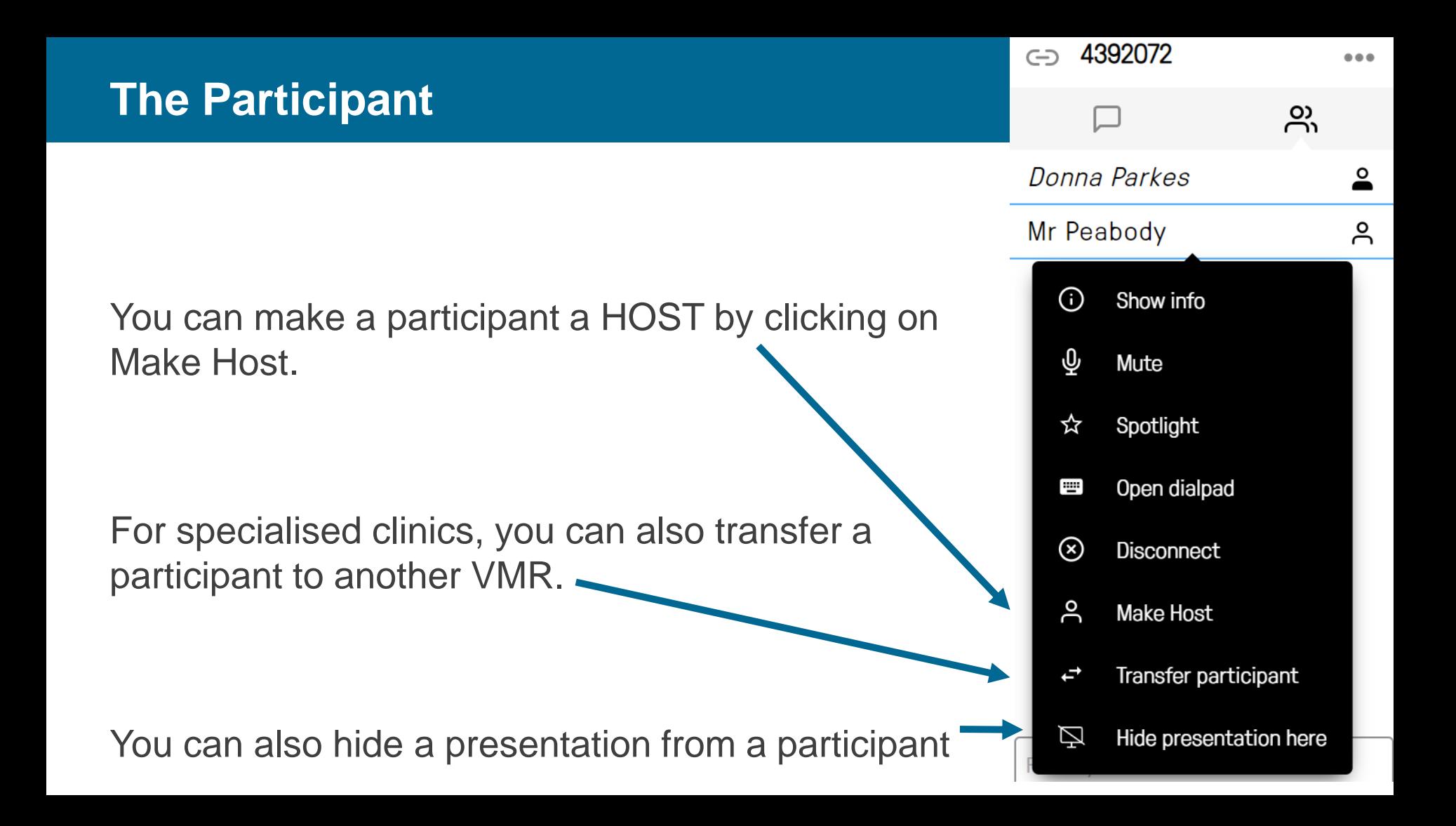

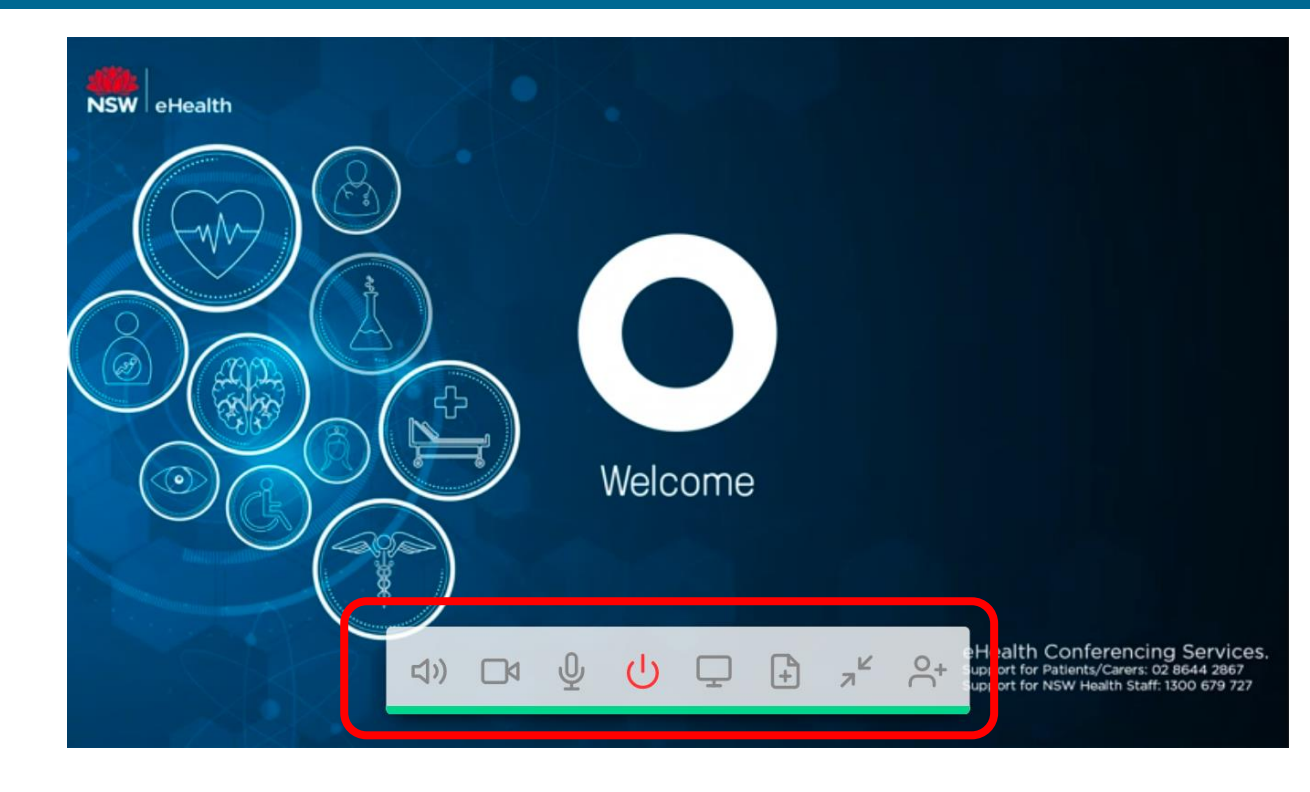

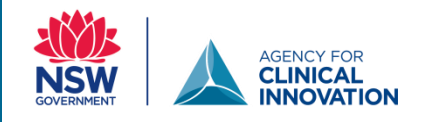

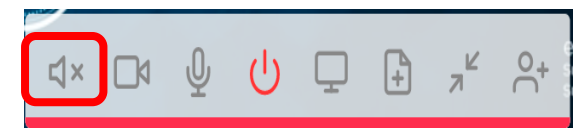

Mute the sound coming from other participants.

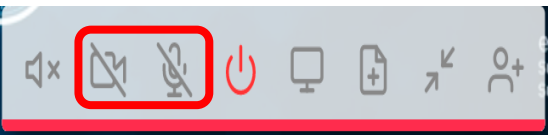

Microphone & Camera disabled.

```
- Click icons to disable 
or to enable.
```
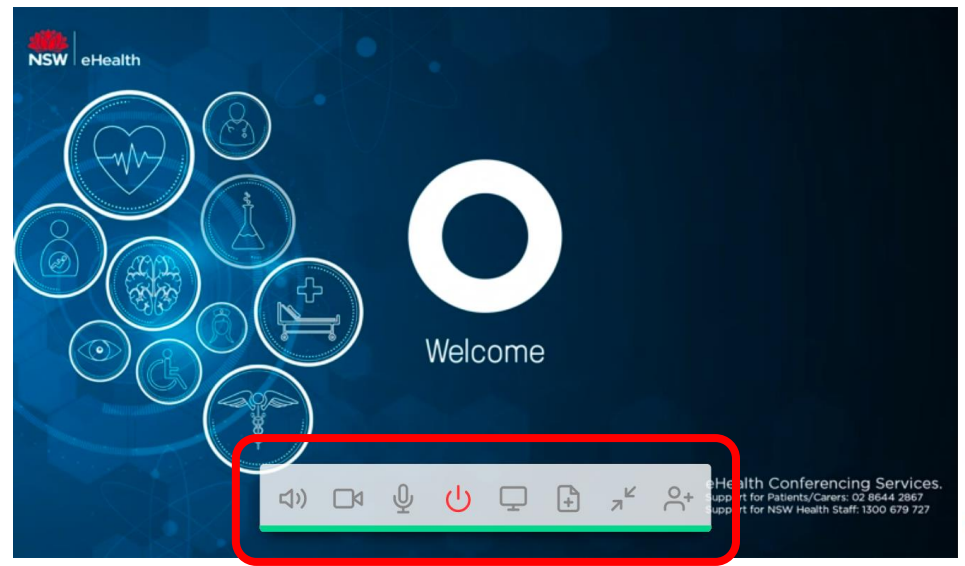

$$
\begin{array}{c}\n\mathbf{1} \times \mathbf{1} \\
\mathbf{1} \times \mathbf{1} \\
\mathbf{1} \times \mathbf{1} \\
\mathbf{1} \times \mathbf{1} \\
\mathbf{1} \times \mathbf{1} \\
\mathbf{1} \times \mathbf{1} \\
\mathbf{1} \times \mathbf{1} \\
\mathbf{1} \times \mathbf{1} \\
\mathbf{1} \times \mathbf{1} \\
\mathbf{1} \times \mathbf{1} \\
\mathbf{1} \times \mathbf{1} \\
\mathbf{1} \times \mathbf{1} \\
\mathbf{1} \times \mathbf{1} \\
\mathbf{1} \times \mathbf{1} \\
\mathbf{1} \times \mathbf{1} \\
\mathbf{1} \times \mathbf{1} \\
\mathbf{1} \times \mathbf{1} \\
\mathbf{1} \times \mathbf{1} \\
\mathbf{1} \times \mathbf{1} \\
\mathbf{1} \times \mathbf{1} \\
\mathbf{1} \times \mathbf{1} \\
\mathbf{1} \times \mathbf{1} \\
\mathbf{1} \times \mathbf{1} \\
\mathbf{1} \times \mathbf{1} \\
\mathbf{1} \times \mathbf{1} \\
\mathbf{1} \times \mathbf{1} \\
\mathbf{1} \times \mathbf{1} \\
\mathbf{1} \times \mathbf{1} \\
\mathbf{1} \times \mathbf{1} \\
\mathbf{1} \times \mathbf{1} \\
\mathbf{1} \times \mathbf{1} \\
\mathbf{1} \times \mathbf{1} \\
\mathbf{1} \times \mathbf{1} \\
\mathbf{1} \times \mathbf{1} \\
\mathbf{1} \times \mathbf{1} \\
\mathbf{1} \times \mathbf{1} \\
\mathbf{1} \times \mathbf{1} \\
\mathbf{1} \times \mathbf{1} \\
\mathbf{1} \times \mathbf{1} \\
\mathbf{1} \times \mathbf{1} \\
\mathbf{1} \times \mathbf{1} \\
\mathbf{1} \times \mathbf{1} \\
\mathbf{1} \times \mathbf{1} \\
\mathbf{1} \times \mathbf{1} \\
\mathbf{1} \times \mathbf{1} \\
\mathbf{1} \times \mathbf{1} \\
\mathbf{1} \times \mathbf{1} \\
\mathbf{1} \times \mathbf{1} \\
\mathbf{1} \times \mathbf{1} \\
\mathbf{1} \times \mathbf{1} \\
\math
$$

**This button will disconnect the call**

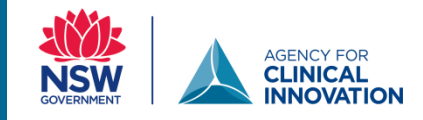

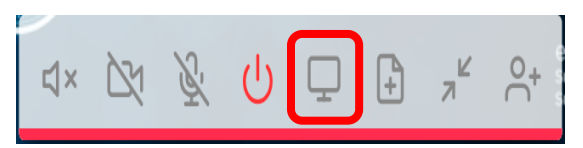

### **Share Content** Click and then select which screen you want to share.

#### Share your screen

conference.meet.health.nsw.gov.au wants to share the contents of your screen. Choose what you'd like to share.

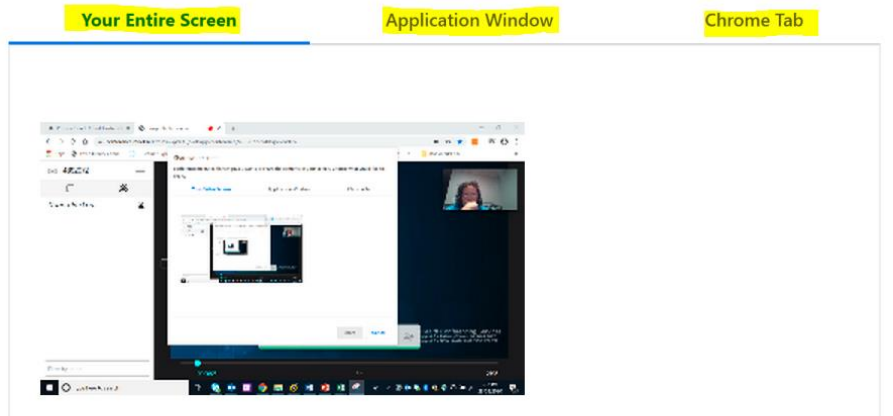

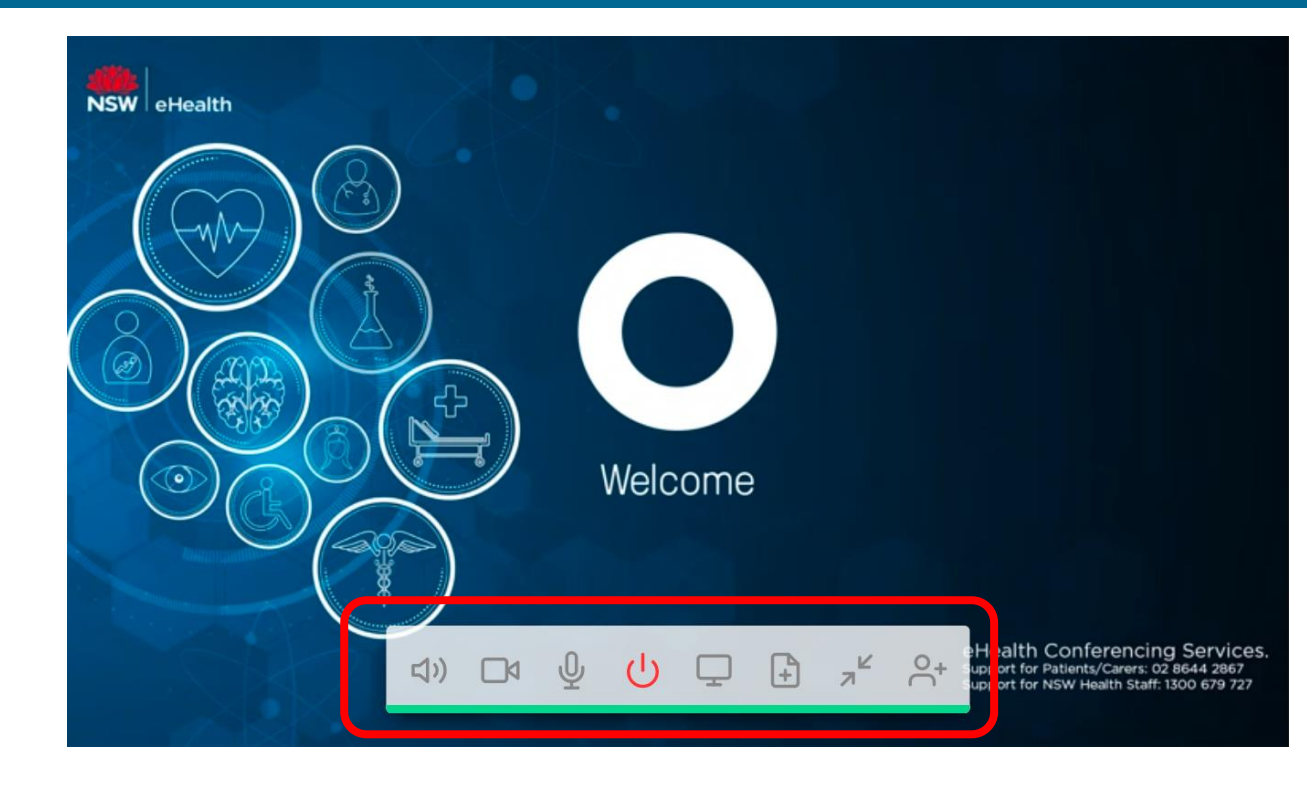

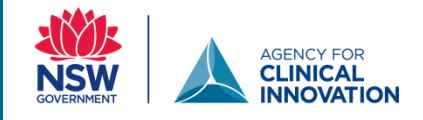

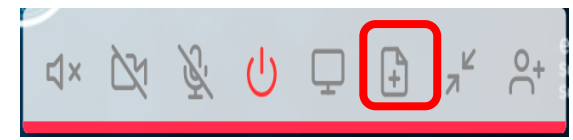

**Present Files** Press the + button and select the file you want to present.

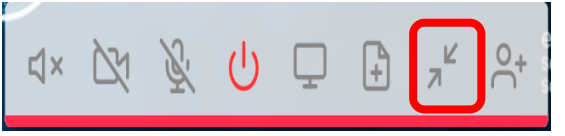

**Float Video Window** This allows you to move the video window anywhere on your screen.

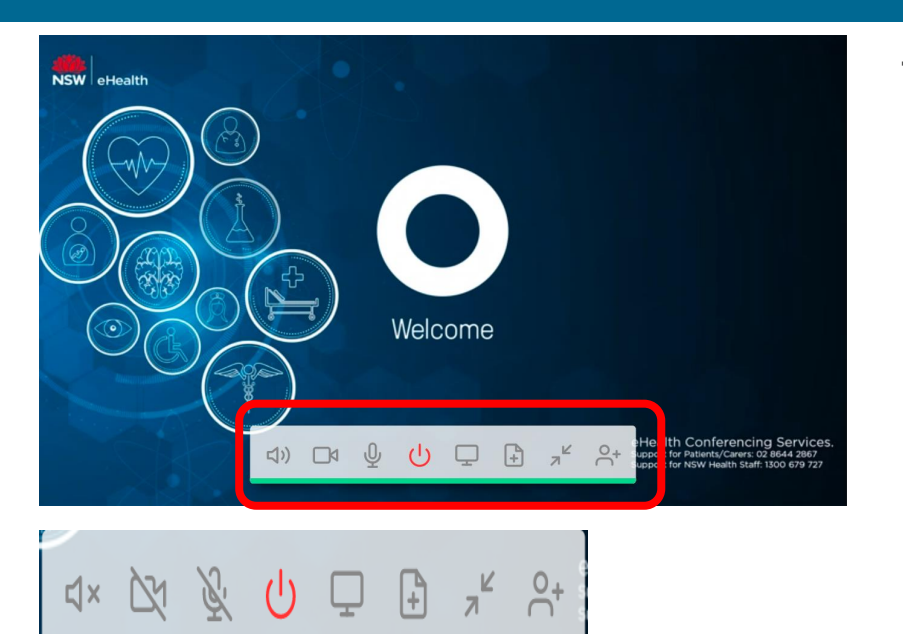

### **Add participant**

Add people to the consultation by phone (mobile or landline) or by NSW Health email using skype for business.

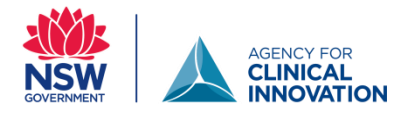

### This could be a carer, a GP or another provider.

### Add participant

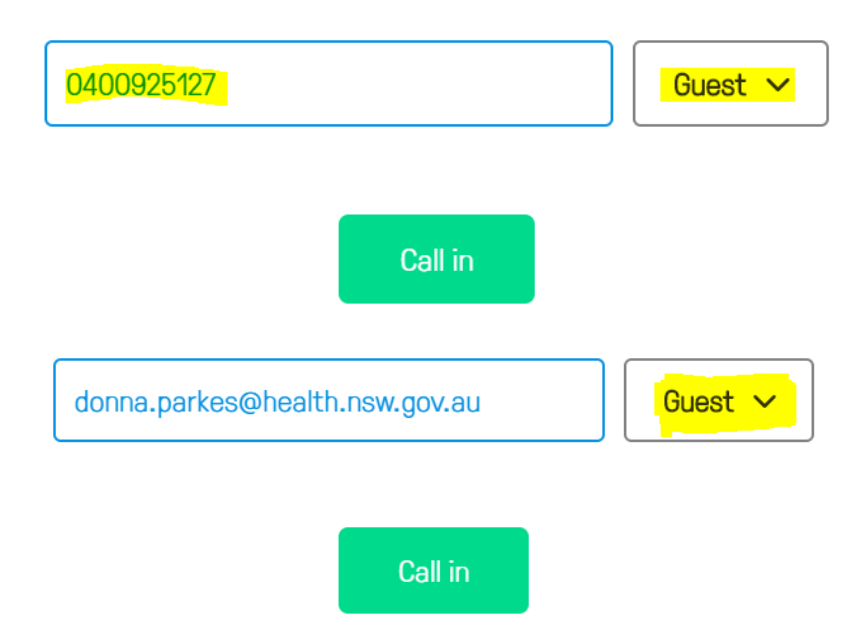

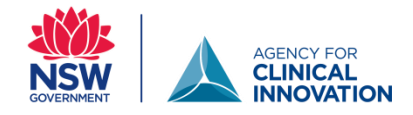

#### As a host you will have access to the conference host controls. Click on the  $0.0.0$

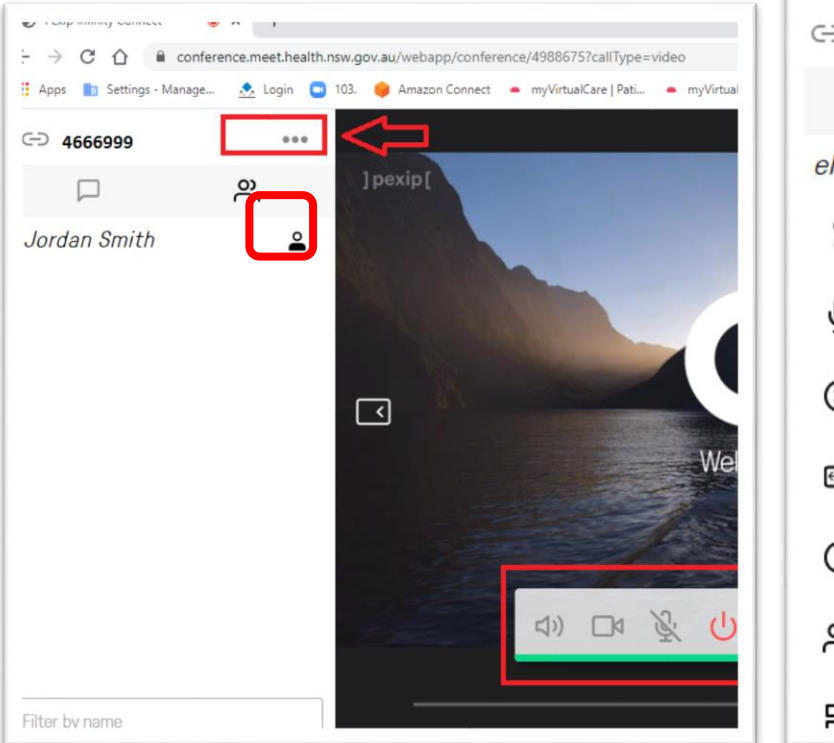

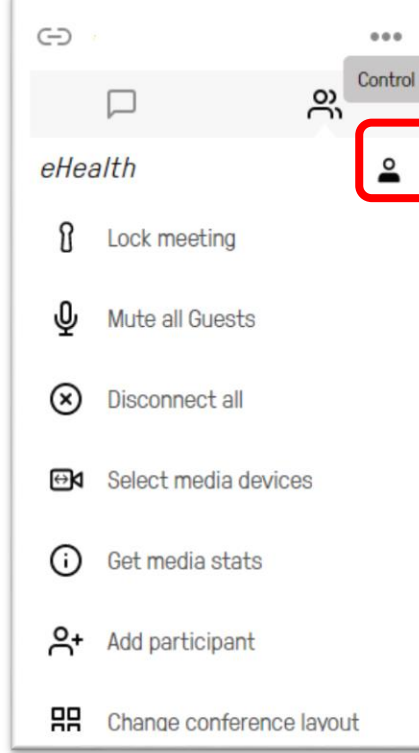

A Host will have a black shirt on. Your guests will have white shirts

Lets turn everyone into a host so you have the

 $\qquad \qquad \bullet \; \bullet \; \bullet$ 

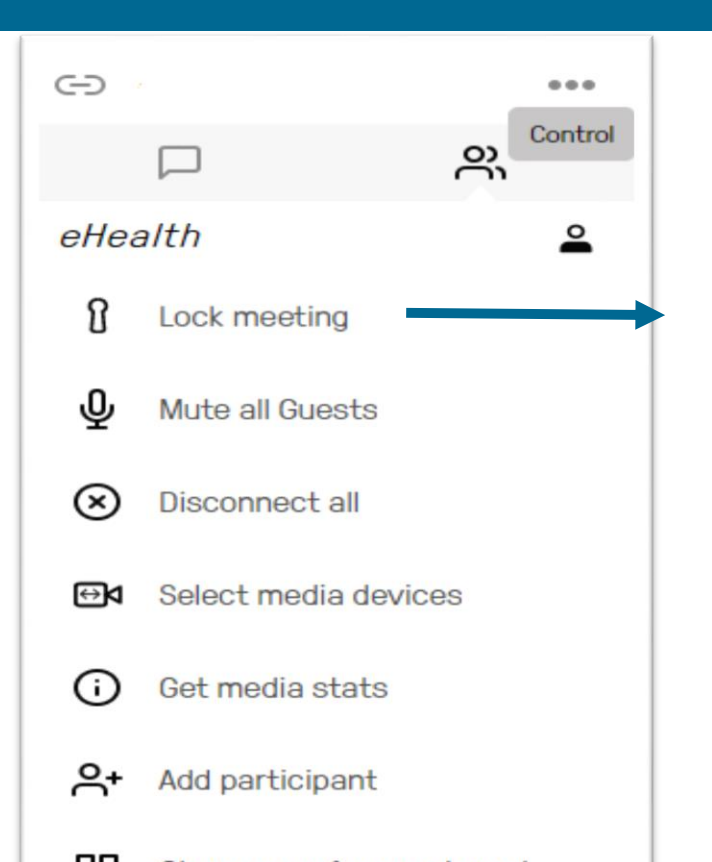

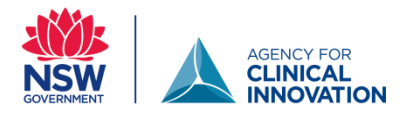

### **Lock Meeting**

All clinical services using a VMR should have an automatically locked conference. This will prevent other joining without your authority. When a new participant wants to connect you will hear a *'knock knock'* sound, their name will appear and you will need to click on the green tick to connect with them.

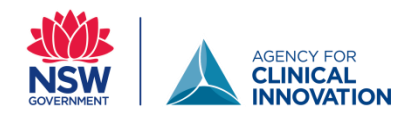

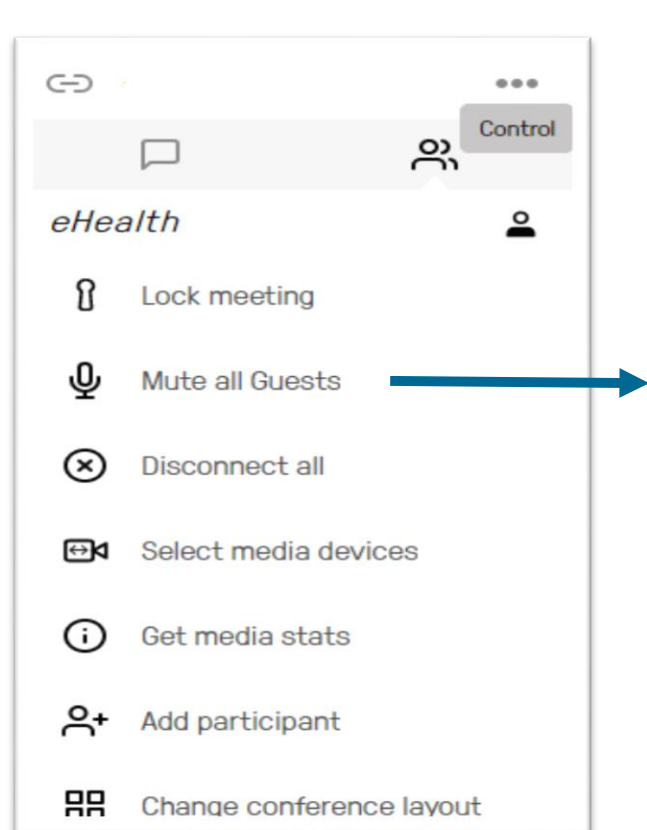

### **Mute all Guests**

All guests joining the VMR will be automatically muted. Unmute all Guests Option is available if guests are muted. Participants who are a host are not placed muted so they will need to mute themselves using the call controls.

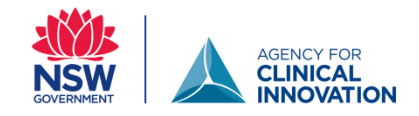

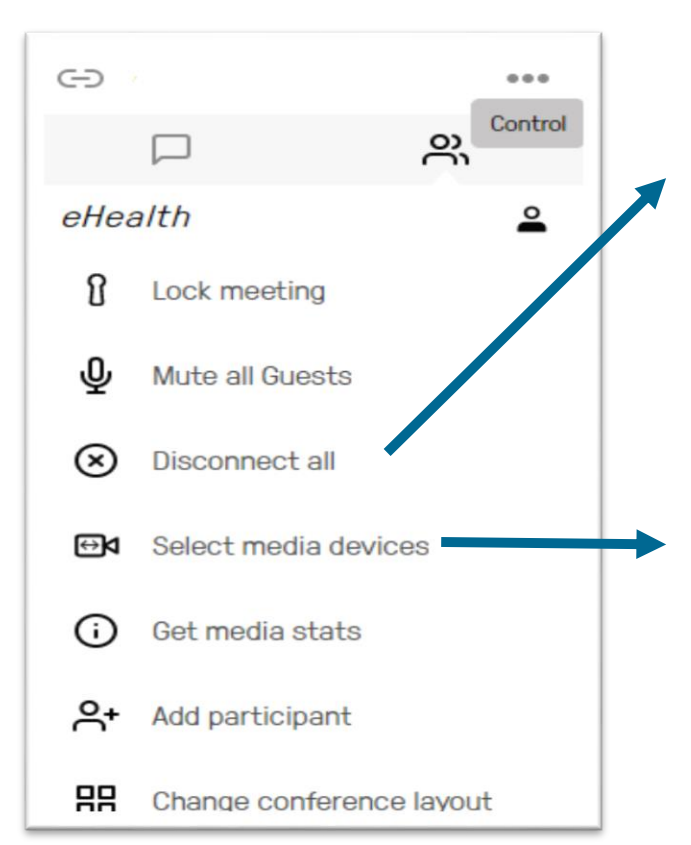

### **Disconnect all**

This will automatically disconnect all participants in the consultation.

**Select Media Devices** If you need to change your own camera/mic/audio settings you can also do this during the call.

This only applies to your device. It will not impact on any other participants.

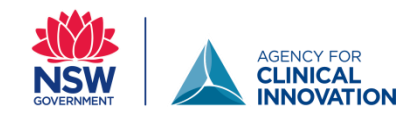

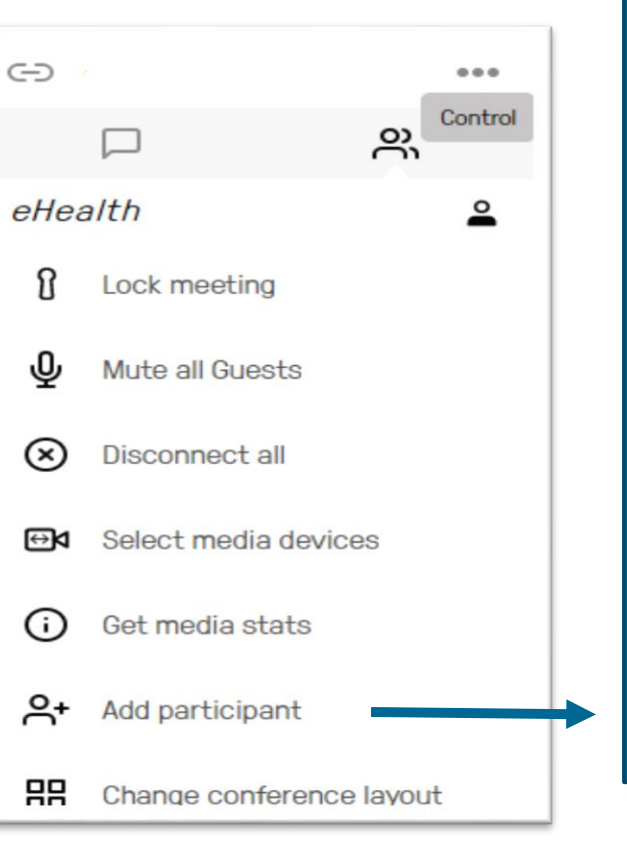

### **Add participant**

Click *'Add participant'* and enter the phone number of the person you want to dial.

Select whether you want the participant to have Host or Guest privileges. Select OK.

When the participant accepts the call they will then join the conference; if they do not answer, or do not accept the call, they will disappear from the participant list.

### **Host Controls – Conference Layout**

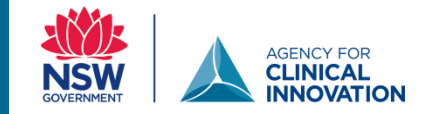

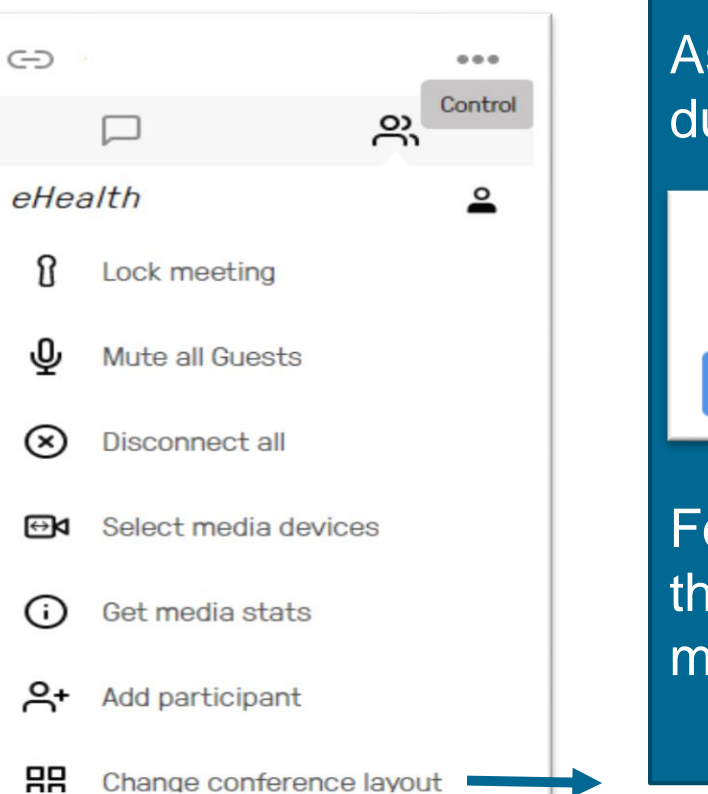

### As a host you can change the VMR layout during the call.

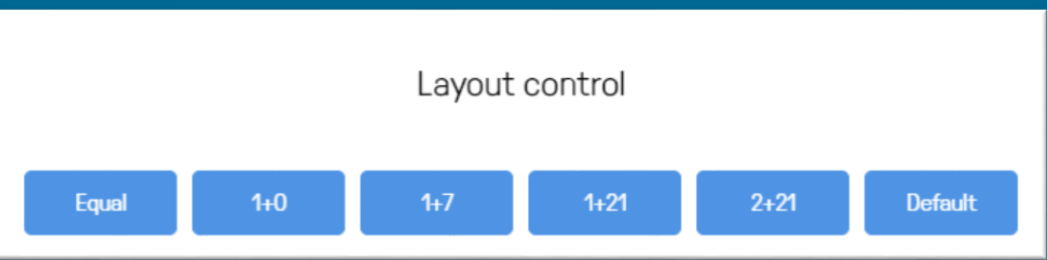

For clinical purposes the Equal 1:0 1+7 and the default may be used. The other two are more for large educational forum.

### **Host Controls - Conference Layout**

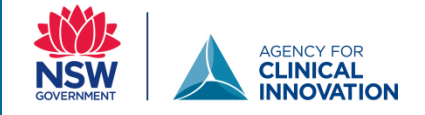

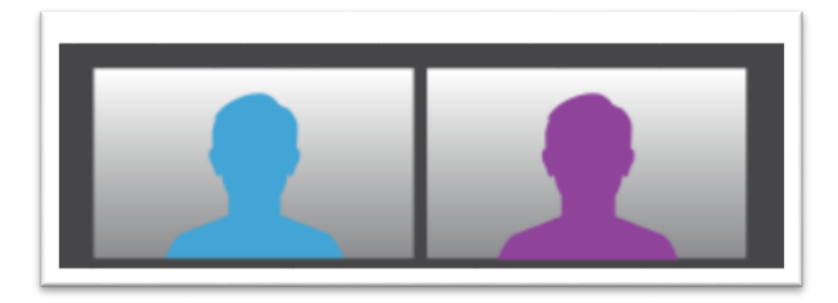

### The **Equal Layout** will split the screen equally based on the active participants.

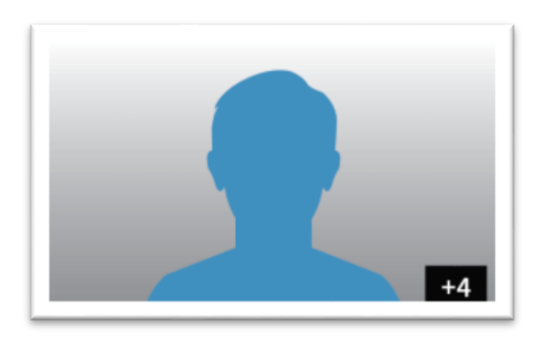

**1 + 0** layout will show a full-screen main video plus an icon indicating the number of additional participants.

### **Host Controls - Conference Layout**

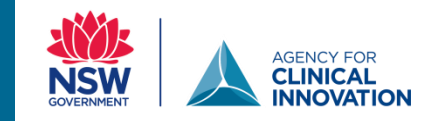

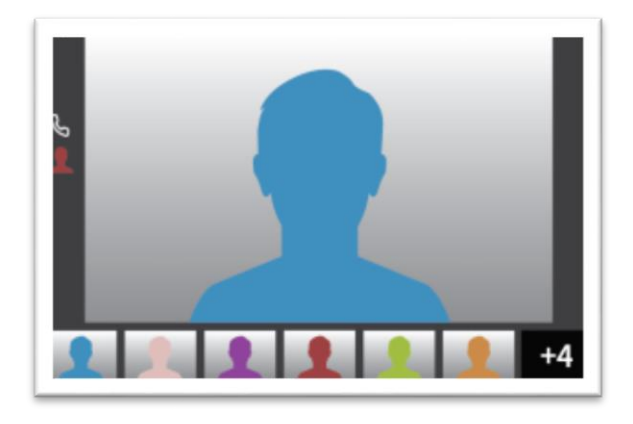

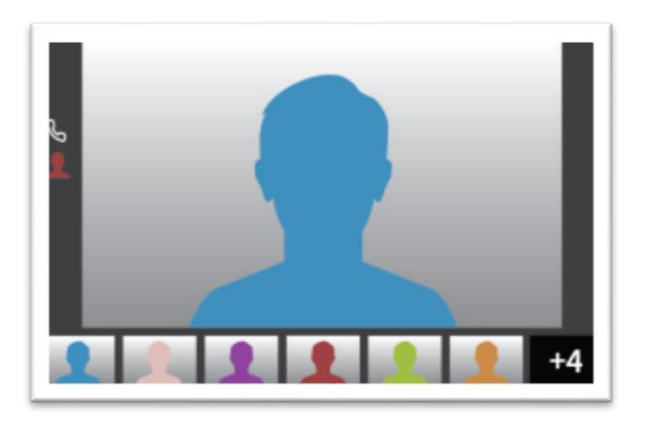

The **1+7** layout will show the main video and a single row of other participants. A number indicator identify other participants. The number of participants that have dialled in will be shown next to the phone icon.

### **Default**

The default layout switches the person speaking as the main screen. You will still see other participants on the bottom of the screen

### **Connecting - Room Based Video Conferencing**

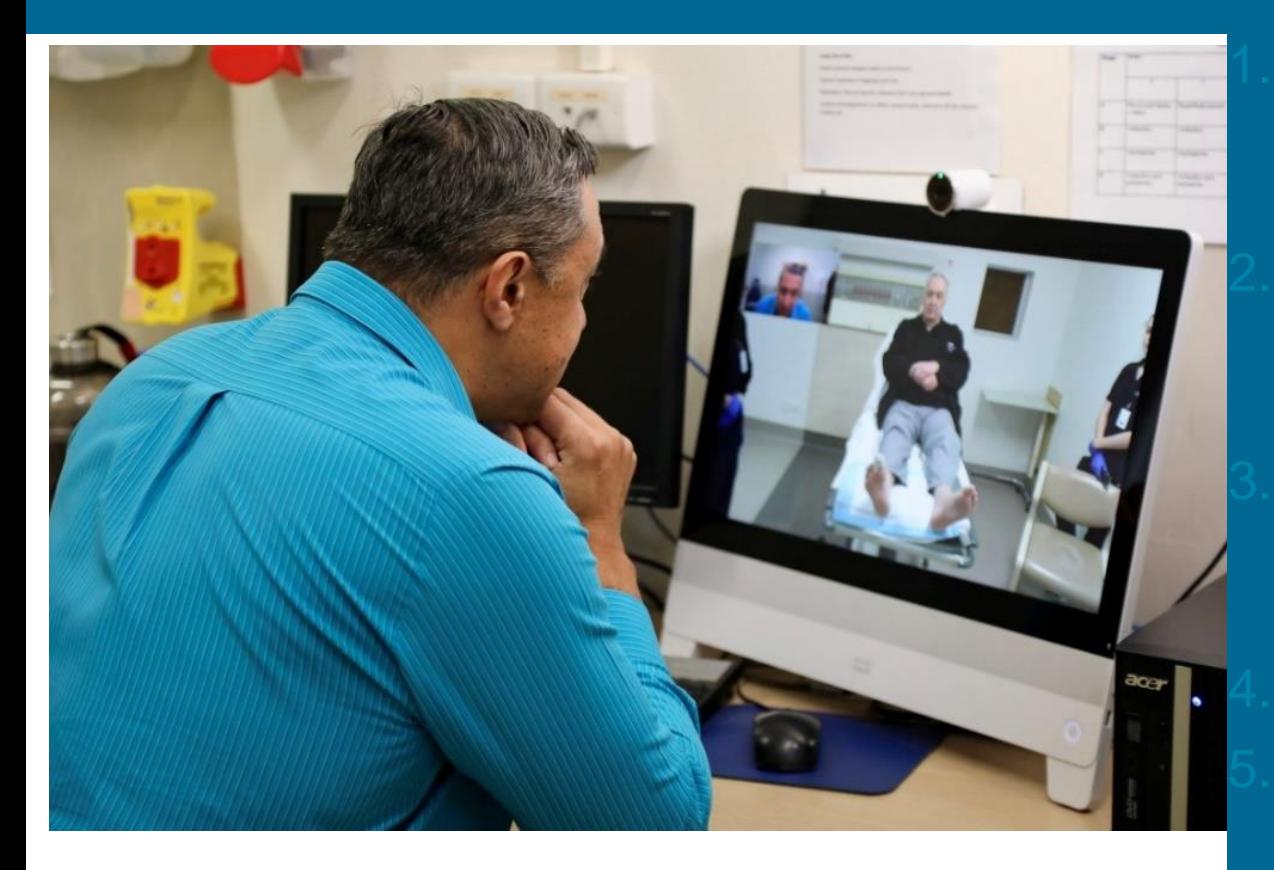

![](_page_23_Picture_2.jpeg)

**Ensure the Video** Conferencing Equipment is turned on.

Pick up your remote control or Touch Ten (looks like a small tablet)

3. Enter **VMR number** using the number pad or remote control

Press the call button Use the number pad to

enter the pin

### **Connecting – Using the App**

- 1. Download the Pexip Infinity App
- 2. Select Video and enter the VMR Number [4XXXXXX@conference.meet.health.nsw.gov.au](mailto:4XXXXXX@conference.meet.health.nsw.gov.au)
- 3. Enter the Pin and select Join
- 4. Turn the tablet / phone to landscape to get a better experience.

All the Host Controls are the same if using a laptop

![](_page_24_Picture_6.jpeg)

### **The patient perspective**

![](_page_25_Picture_1.jpeg)

![](_page_25_Picture_2.jpeg)

![](_page_26_Picture_1.jpeg)

### **Contact the eHealth Conferencing Services Team**

### **NEED HELP**

### Technical support is available from the eHealth Conferencing Team

### **Call: 1300 679 727**

### **email: videoconf@health.nsw.gov.au**

### If using SFB with Pexip - Contact the Statewide Service Desk **1300 28 55 33**

### Don't give this number to external participants. They can call **(02) 8644-2867**

### **Next steps**

![](_page_27_Picture_1.jpeg)

- $\checkmark$  Speak with your local Telehealth Manager or Lead
- $\checkmark$  For more information on setting up telehealth services go to the ACI website<https://www.aci.health.nsw.gov.au/make-it-happen/telehealth>
- $\checkmark$  Request a VMR number on Search And Request Anything (SARA) <https://sara.health.nsw.gov.au/customerportal>
- Once you get your number. Become a confident user you cant break it!

# **Practice… Practice …. Practice**

![](_page_28_Picture_0.jpeg)